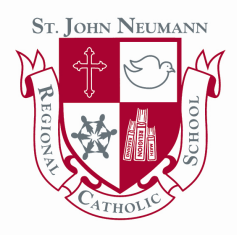

1

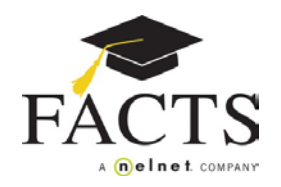

## **Here are some items you may need:**

- **● Student ID (your child's first and last name)**
- **● Financial Account information**

**Go to WWW.SJNRCS.ORG and under the Parents page you will find the link to FACTS.**

**On the welcome page click the appropriate option: 'Create a FACTS Account' if you don't have a User Name and Password, or 'Sign in to Manage your FACTS Account' if you do.**

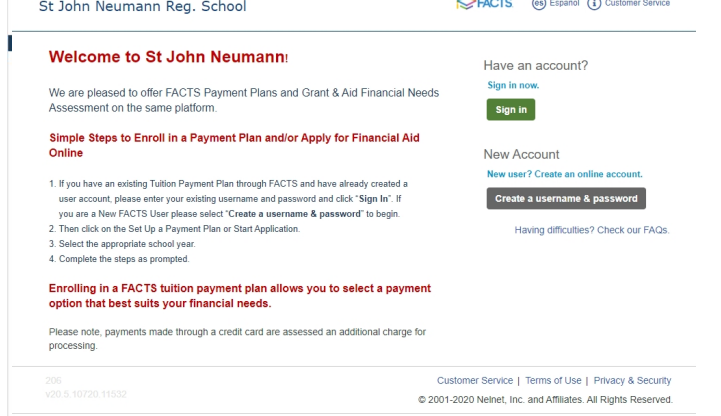

- **Enter your demographic information (name, address, phone number, email).**  2
- **Create a user name, password, and select security questions.** 3
- **You are now logged in to your FACTS Account. Select** *Set up a Payment Plan* **on the right.** 4
- **Choose the appropriate term (school year) and click Continue.** 5
- **Add student information each student included in the payment plan must be added.** 6
- **Select a payment plan and click Next.** 7
- **Choose the payment day and payment method and click Next.** 8
- **Select email correspondence options and add additional authorized parties.** 9
- **Enter the financial account for payments.** 10
- **Review the information entered. You can select the links to the right to go back and edit the entries. Check the box to agree to the Terms & Conditions and click Submit.**  11
- **Select to print or e-mail your confirmation page. It includes your agreement number which is needed when referencing your tuition payment plan with your school and FACTS.** 12

## **If you have any questions, please contact a FACTS representative at (866) 441-4637**